**Version 1.0**

**eProMIS Release 1.0**

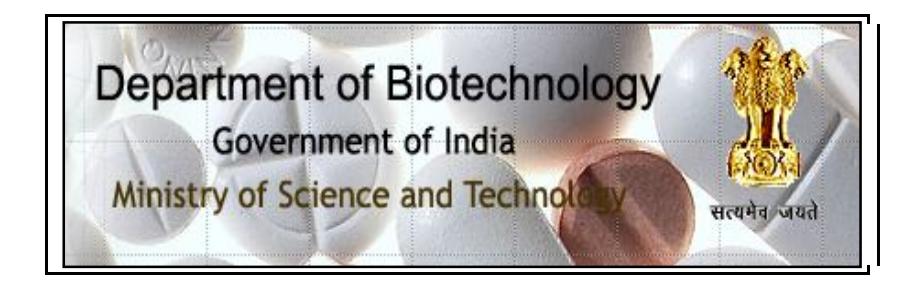

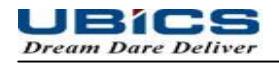

# **Table of Contents**

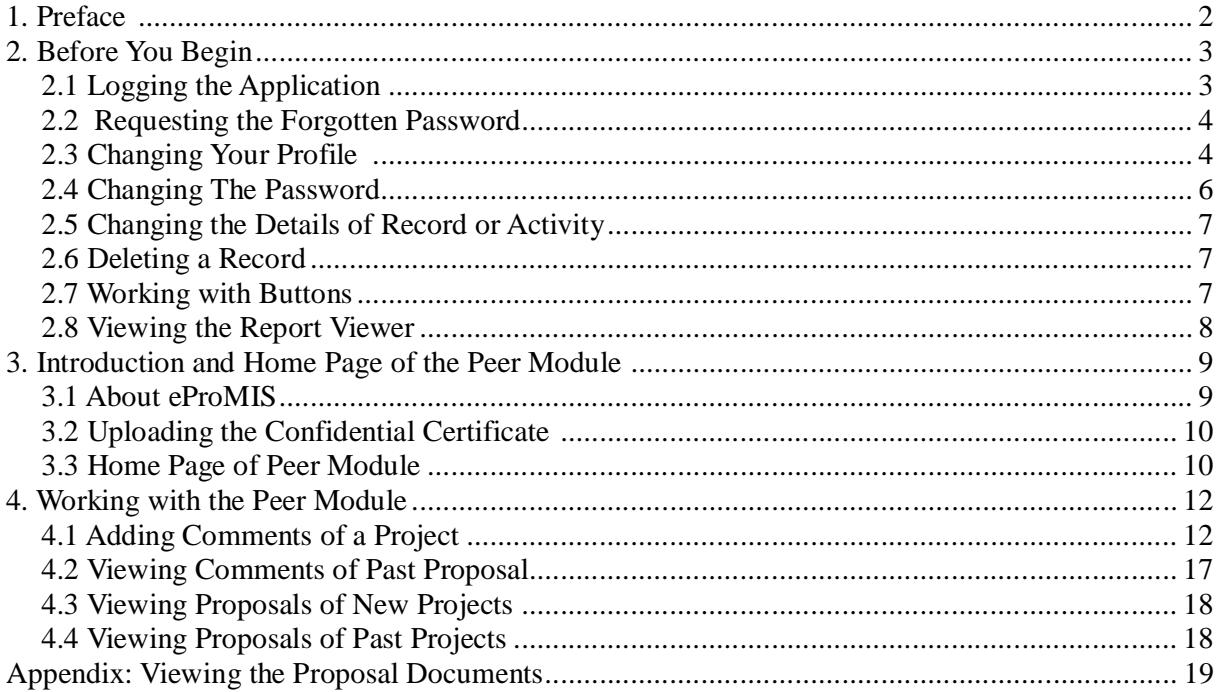

## **1. Preface**

#### **About the Guide**

The guide helps the peers of Department of Bio Technology (DBT) to perform their peer reviews.

#### **Intended Audience of the Guide**

The peers of DBT are expected to know the basics of computer and Internet usage.

### **Organization of the Guide**

The descriptions of each chapter are as shown in the following table:

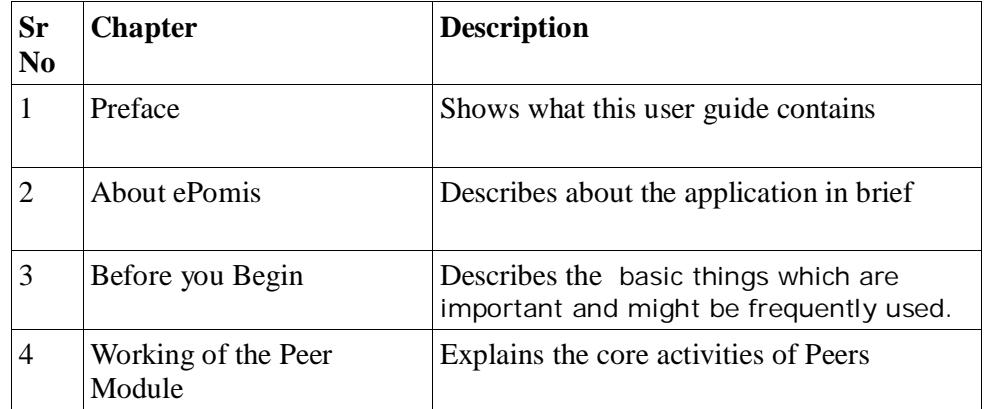

### **Acronyms Used in the Guide**

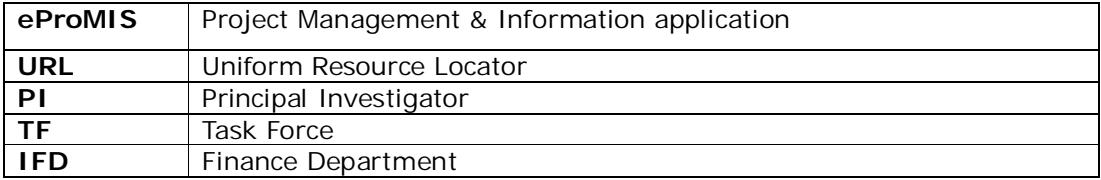

## **2. Before You Begin**

The following things you must be aware while starting any task This helps to work optimally and achieve the results.

### **2.1 Logging the Application**

### **To Log on to the Application**;

1. Type the eProMIS URL in the Internet browser.

The following page appears:

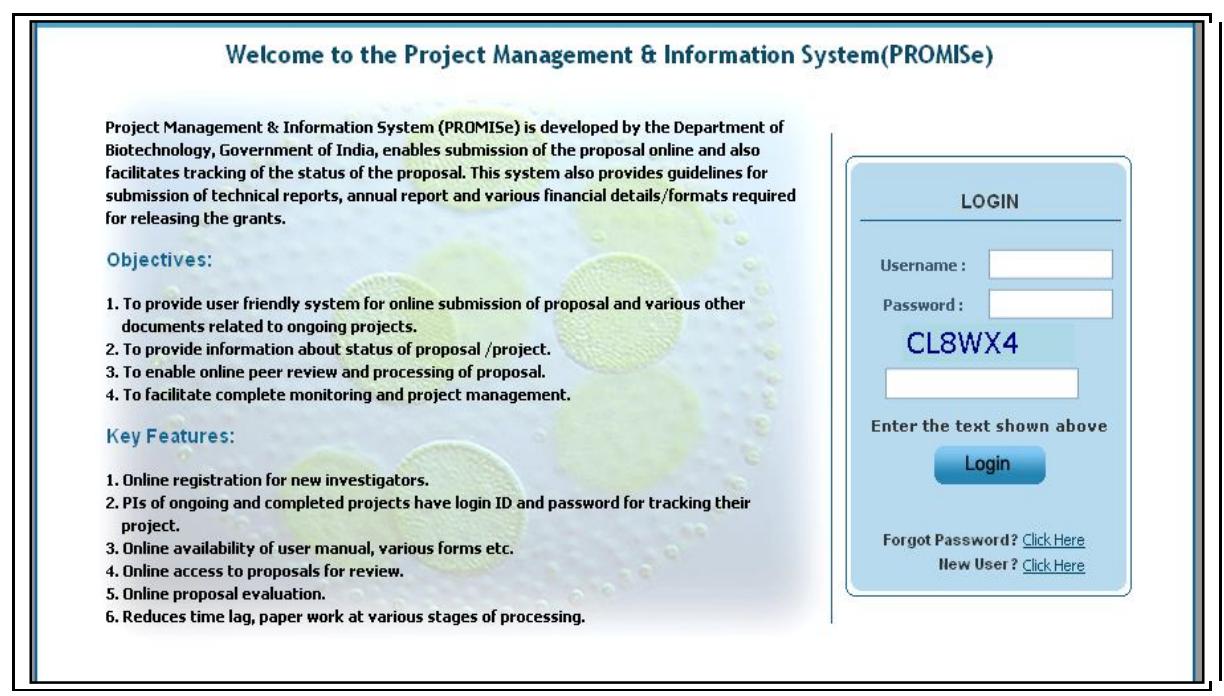

**Fig 1: Entering the Login Credentials** 

- 2. Under **Login**, type the following things:
	- 1. **Username**: type the name as registered with the application
	- 2. **Password**: type your password
	- 3. **Captcha**: In the Enter the text shown above field, type the letters shown above to this field.

If you type any of the details for three consecutive times, you are denied access for next thirty

minutes.

### **2.2 Requesting the Forgotten Password**

This application allows you to request the same password upon forgetting it. An email is sent by administrator who provides the same password which you can later on change it.

#### **To Request for the Forgotten Password;**

**1.** In the home page, besides Forget Passwords, click the **Click Here** link**.**

The following page appears**:** 

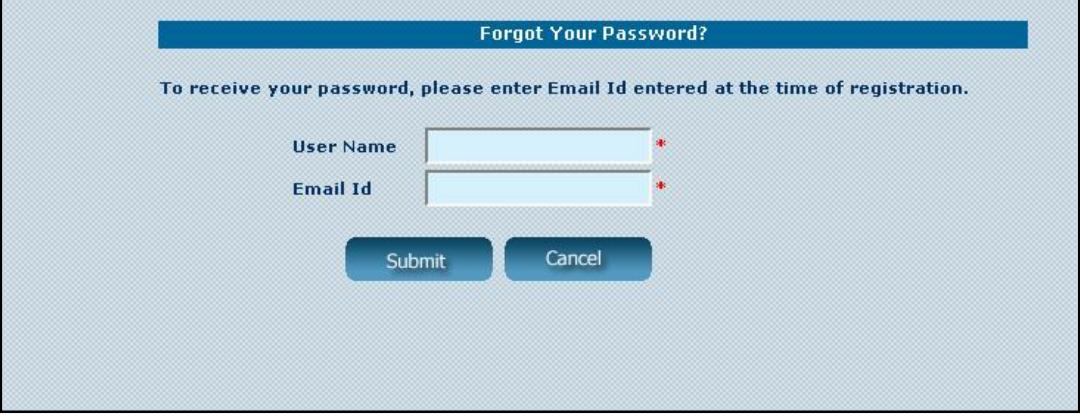

Fig 2: Requesting a Password

- **2.** Type your name as specified in application, in **User Name.**
- 3. Type your email id as you had specified during the registration, in **Email Id**., and click **Submit**.

### **2.3 Changing Your Profile**

Before submitting any project, you can change your profile if you had edited any wrong information regarding your personal information and contact details.

**To Change Your Profile**;

#### 1. Click **Edit Profile**

The following screen appears**:**

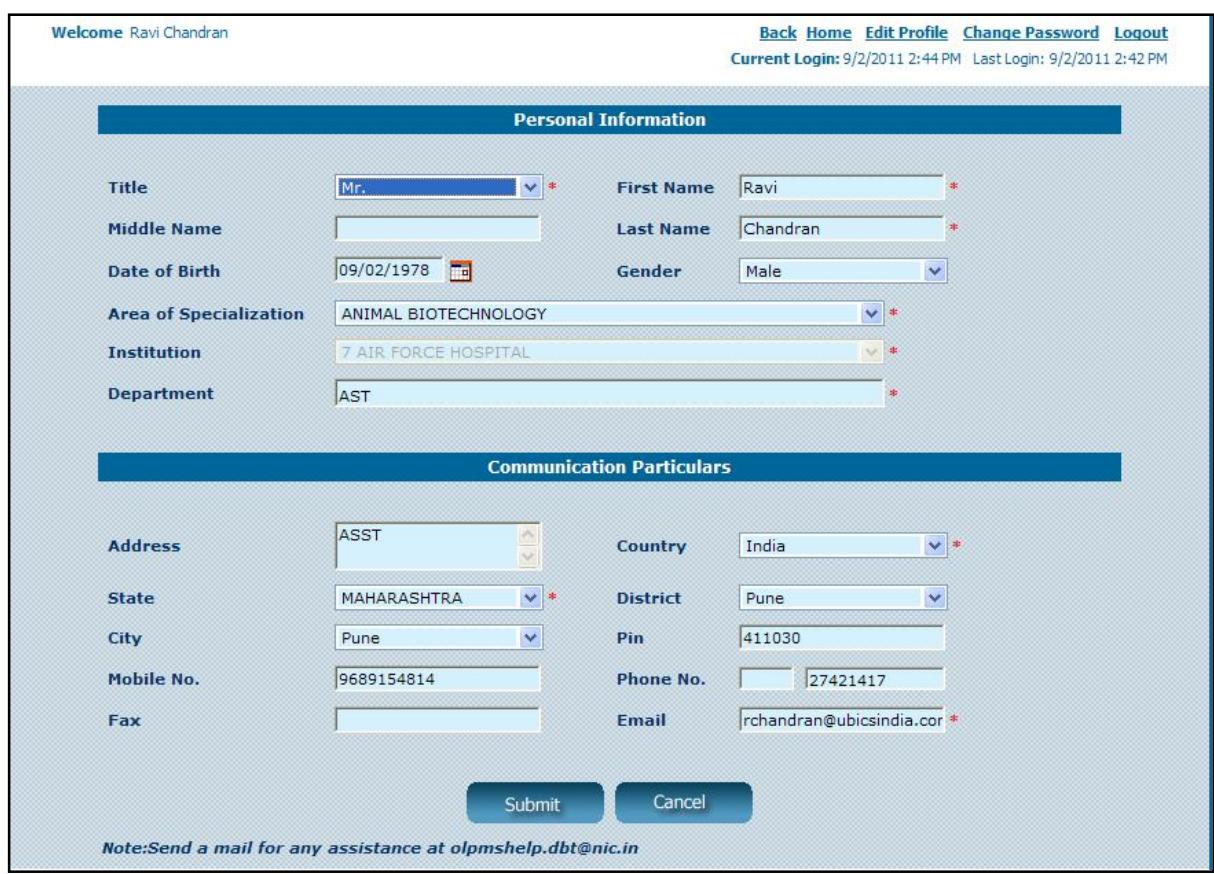

**Fig 3: Changing Your Profile**

- 2. Under **Personal Information**. enter or select the following details to modify your profile.
	- **Title**:
	- **First Name, Middle name and Last name**
	- **Date of Birth**: Type your date of birth
	- **Area of Specialization and Department**
- 3. Under **Communication Particulars**, enter or select the following details to modify your details which related to communicating with you:
- •<sup>□</sup> Address to Pin: Change the Address
- **Mobile No, Phone No, and Fax:** Change the contact numbers
- **Email:** Change your personal email Id**.**
- 4. Click **Submit**

## **2.4 Changing The Password**

You can change the password periodically for better security and privacy.

The following rules for creating a new password are;

- Must not have less than eight characters
- Must have 1 lowercase (small alphabet) and 1 upper case (big alphabet)
- Must have one numeric character
- Must have one special character such as  $*,\%$ , and  $@$ .

### **To Change you Password**;

1. Click **Change Password**.

The following screen appears:

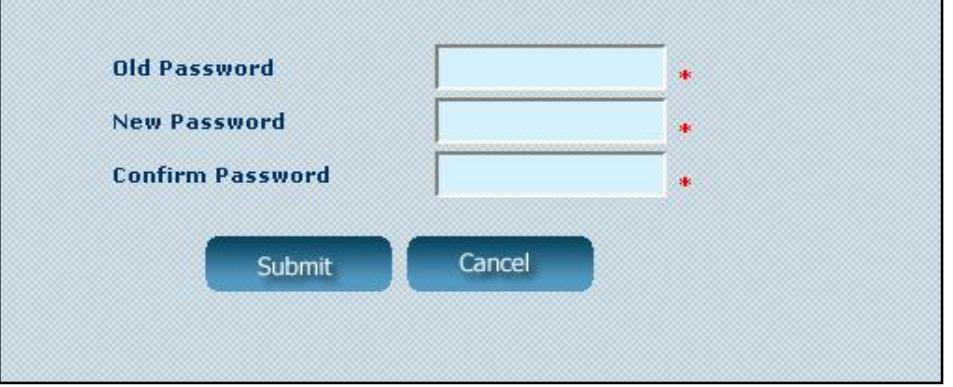

Fig 4: Changing the Password

- **2.** Type the old password , in **Password**
- 3. Type the new password , in **New password** ,and **Confirm Password**.

## **2.5 Changing the Details of Record or Activity**

 When viewing the list of created records, almost all types of record contain an edit link to change the details of respective record. Sometimes details of specific records are changed depending upon such as location and domains.

In addition, A record can be made inactive when it is not required for the future process in the system. Similarly in the case of its vice-versa

## **2.6 Deleting a Record**

When viewing the list of created records, almost all types of record contain a delete link to delete the respective record**.** If you click delete, the following alert message is displayed with the message **Are you sure, you want to delete the record?**

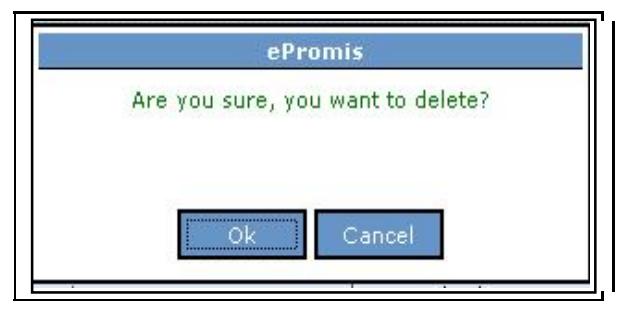

**Fig 5: Alert Message – Deleting a Record**

This alert message is displayed to prevent any user who might have accidentally clicked the **Delete** link.

You can do anyone of the following:

- Click **OK** to remove the selected record.
- Click **Cancel** to keep the selected record.

## **2.7 Working with Buttons**

The following two buttons appear almost on every page while adding or updating a record.

- 1. **Save**: To save the value you have entered recently in that form.
- 2. **Cancel:** To cancel the changes made while updating the fields of the form.

## **2.8 Viewing the Report Viewer**

The Report viewer is useful for knowing viewing the proposals.

#### **To View the Report Viewer**;

1. The followings tools help you to know how each field helps in viewing the report in the way you want :

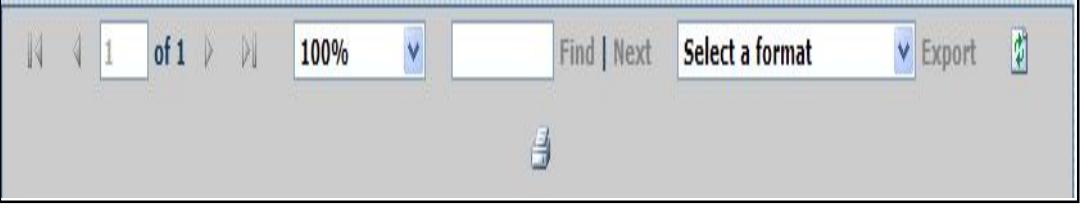

Fig 6: The Report Viewer Toolbar

- **page 1 of 1:** 1 of 1: means you are at page number 1 and total number of pages are 1. Type the number of page where you want to go.
- **100 %** means the size of document.
- **Find /Next**: Type the text you want to find, and click **Find**. Click **Next** to find the next occurrences of the text.
- 2. Select anyone of the following formats:
	- **XML file with report data**:: Opens as an XML file which has pre-defined tags which is useful in finding texts by its type.
	- **CSV (comma delimited)**: Opens as a notepad file
	- **TIFF File**:: Opens as a tiff file
	- **Acrobat (PDF) file**: Opens as a PDF file which cannot be easily modified.
	- **Web Archiv**e: Opens as a HTML file
	- **Excel:** Opens as an MS\_Excel file, which can be useful in calculations.
- **3.** Click **Export** to view the report in the selected format**.**

## **3. Introduction and Home Page of the Peer Module**

This chapter explains about the eProMIS application. To start working on the application, each link of the home page are fully explained.

## **3.1 About eProMIS**

This eProMIS application is all about approving the projects submitted by different PIs who also use this application, The authoritative users in a series perform their responsibilities by verifying the details of projects to know whether they are authentic and achievable. Each user has different roles. They must understand nature of projects and interests of Biotechnology Department to appropriately fund these PIs.

The application helps in knowing whether the basic requirements are met. The basic requirements are as shown in the following:

- 1. **Technical Requirements**: Whether the technology going to be used is legally permissible. The PI team is aware of precautionary steps that are taken against the physical and financial risks.
- **2. Staffing Requirements:** The responsibilities to everyone are properly explained**.**
- 3. **Timeline Requirements:** Assurance from **t**he PI team must be clear whether they can meet the deadline of each task.
- 4. **Budget Requirements**: Whether the total amount fixed is sufficient as a lot of grant is required for payment of salaries, payment to vendors and purchasing equipments, land and raw materials.

## **3.2 Uploading the Confidential Certificate**

When you login for the first time with your username, you need to submit a confidential certificate. This certificate contains a agreement that you need to make with DBT.

### **To Upload the Confidential Certificate**;

1. Once you login with the Username given to you as a Peer. The following screen appears:

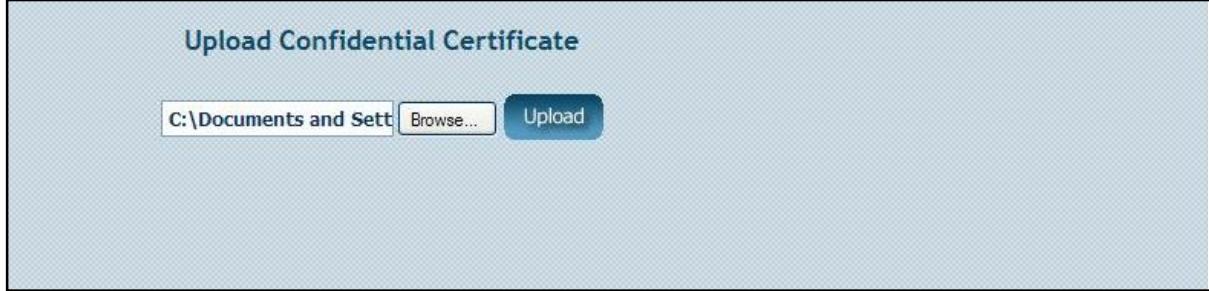

**Fig 7: Upload the Confidential Certificate**

**2.** Click **Browse** to locate the confidential certificate document, and then click **Upload.**

## **3.3 Home Page of Peer Module**

The Home Page contains the following two links:

- **New Proposals For Comments :** Adding comments to new proposal
- **View Comments of Past Proposals:** Viewing comments of past proposa**l**

The number enclosed in the brackets denotes the number of records related to that link.

The home page is displayed as shown in the following**:**

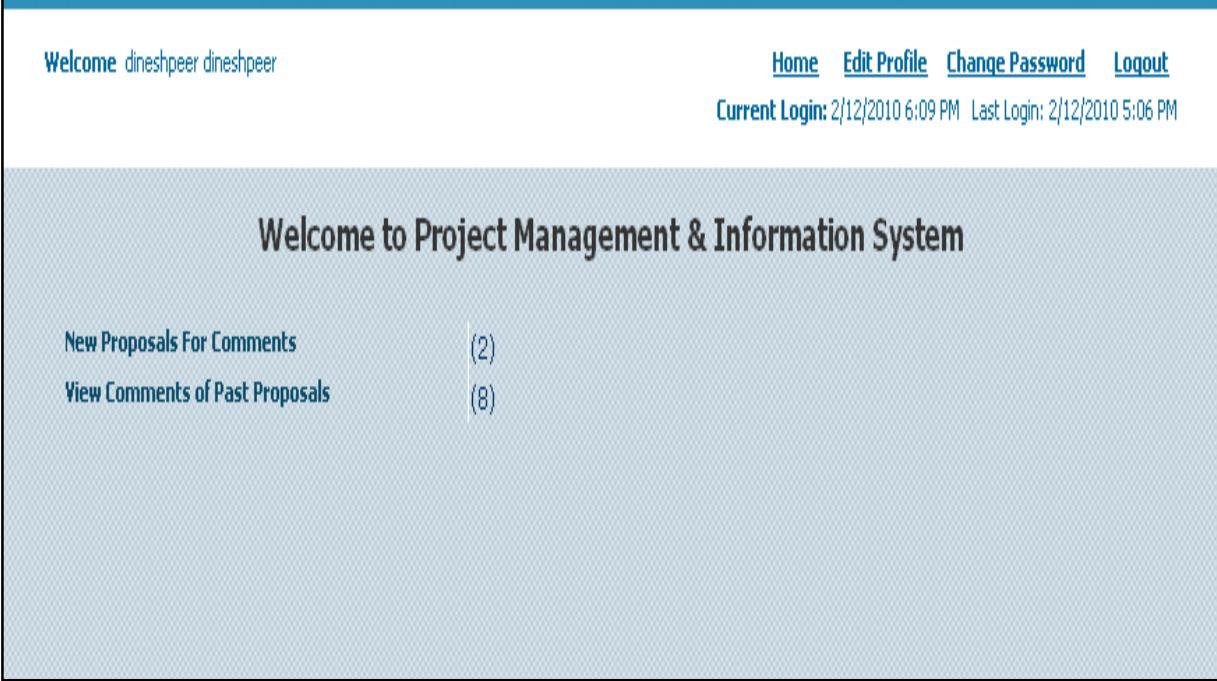

**Fig 8.: Home Page of Peer Module**

## **4. Working with the Peer Module**

The peer module has only two links: **New Proposals For Comments** , and **View Comments of Past Proposals**.

New proposal means the recent proposals submitted by PI. Whereas past proposals means the proposals for which you had given a comment.

The peer module depends on the work of different PD users. As per their request , you need to verify the projects.

Peer comments are mandatory without which the proposals cannot be assigned to TF.

## **4.1 Adding Comments of a Project**

After studying the proposal, you can express your doubts and oppose those process and materials which you do not agree. You must consider whether the work force is competent and the final goal is ethical and safe.

Finally, whether you would like to recommend the project, and then provide your views.

### **To Add a Comment of a Project**;

- 1. Click the **Add New Proposals For Comments** link.
- 2. In the new page, under **Actions**, click

The following screen appears**:**

### **Proposal Evaluation Format**

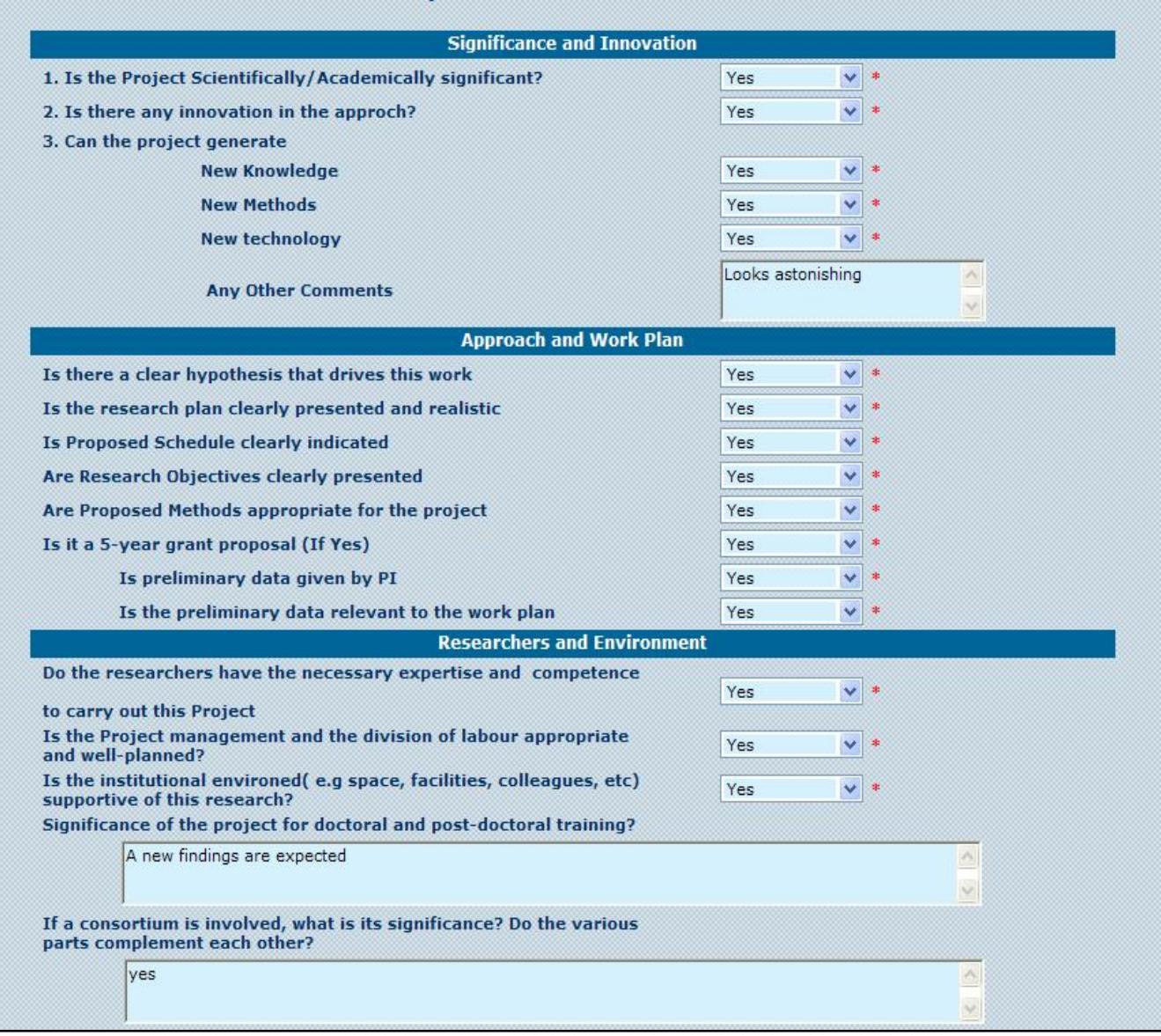

**Fig 9: Adding a Comment -I**

- **3.** Under **Significance and Innovation,** select or enter the fields to specify the important points and innovative you have seen in the project**.,** as shown in the following**:**
	- 1. Is the Project Scientifically/Academically significant?
	- 2. Is there any innovation in the approach?
	- 3. Can the project generate
	- 4. New Knowledge
- 5. New Methods
- 6. New technology
- 7. Any Other Comments
- 4. Under **Approach and Work Plan**, select the fields to specify whether the work plan and goals are realistic., as shown in the following:
	- 1. Is there a clear hypothesis that drives this work
	- 2. Is the research plan clearly presented and realistic
	- 3. Is Proposed Schedule clearly indicated
	- 4. Are Research Objectives clearly presented
	- 5. Are Proposed Methods appropriate for the project
	- 6. Is it a 5-year grant proposal (If Yes)
	- 7. Is preliminary data given by PI
	- 8. Is the preliminary data relevant to the work plan
- **5.** Under **Research and Environment,** select or enter the fields to specify whether the labour are competent and organised well to execute the project, as shown in the following**:**
	- 1. Do the researchers have the necessary expertise and competence to carry out this Project
	- 2. Is the Project management and the division of labour appropriate and well-planned?
	- 3. Is the institutional environed( e.g space, facilities, colleagues, etc) supportive of this research?
	- 4. Significance of the project for doctoral and post-doctoral training?
	- 5. If a consortium is involved, what is its significance? Do the various parts complement each other?

The following screen covers areas: Budget

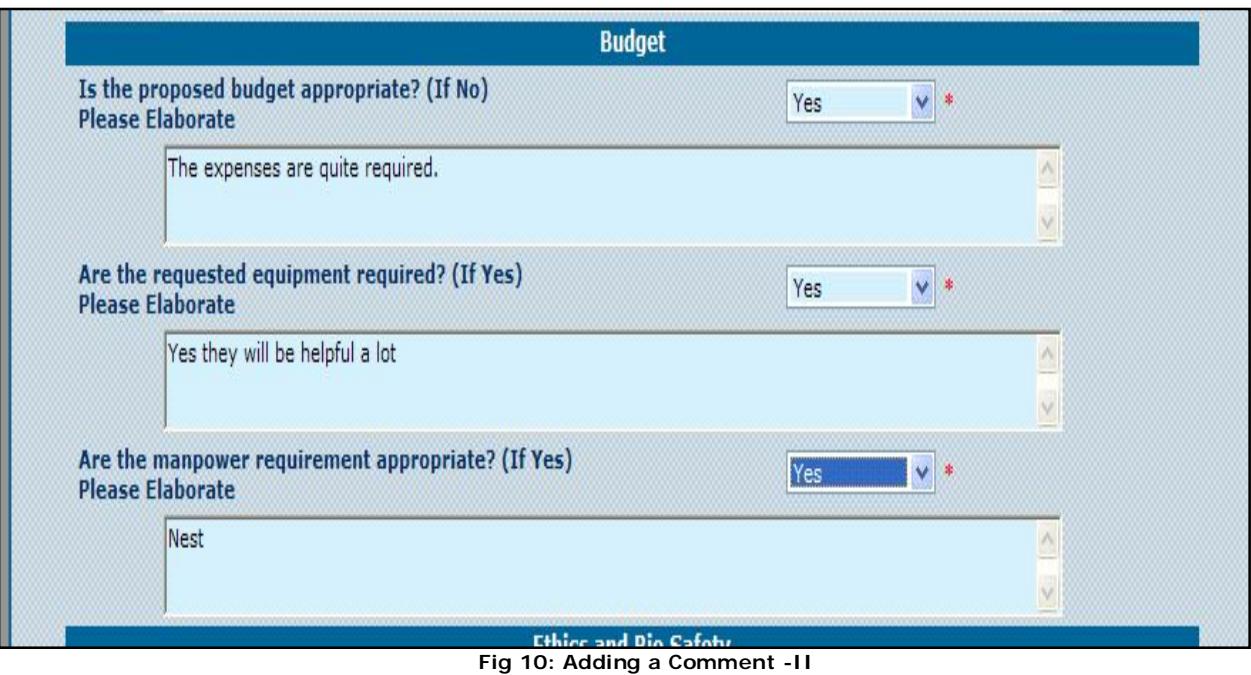

- 6. Under **Budget,** select or enter the fields to specify whether the money required is sufficient or over, as shown in the following:
	- 1. Is the proposed budget appropriate? Please Elaborate
	- 2. Are the requested equipments required? (If Yes) Please Elaborate
	- 3. Is the manpower requirement appropriate? (If Yes) and Please Elaborate

The following screen covers areas**:** 

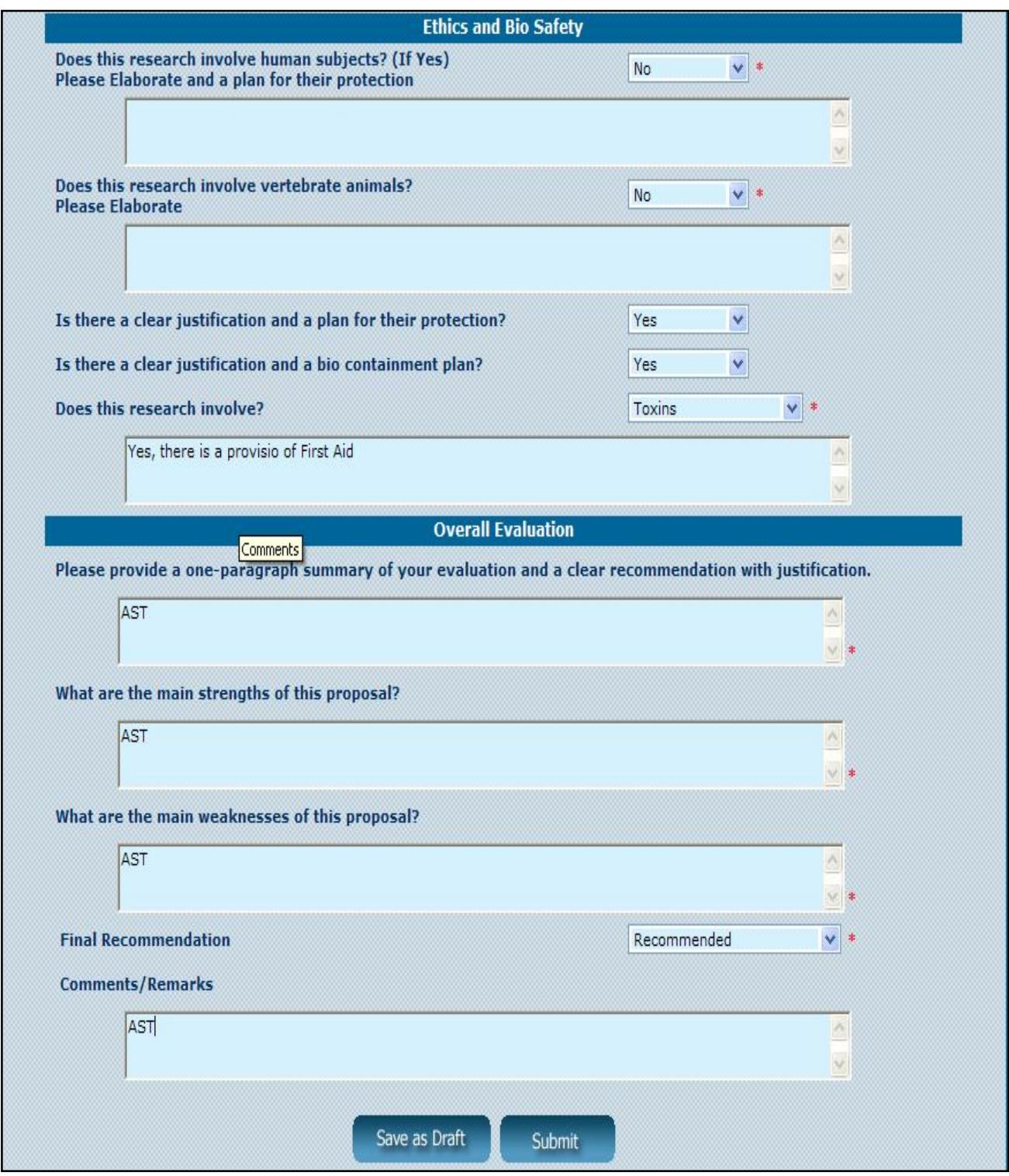

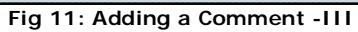

7. Under **Ethics and Bio Safety,** select or enter the fields to specify whether the project is

ethically sound :and physically safe.

- 1. Does this research involve human subjects? (If Yes) Please Elaborate, a plan for their protection
- 2. Does this research involve vertebrate animals?Please Elaborate
- 3. Is there a clear justification and a plan for their protection?
- 4. Is there a clear justification and a bio containment plan?
- 5. Does this research involve?
- 8. Under **Overall Evaluation**, select or enter the fields to describe the limits and opportunities of the project as shown in the following;
	- 1. Please provide a one-paragraph summary of your evaluation and a clear recommendation with justification.
	- 2. What are the main strengths of this proposal?
	- 3. What are the main weaknesses of this proposal?
- 9. From the **Final Recommendations** drop-down list, select anyone of the following:
	- 1. **Recommended:** To recommend to the DBT for approving the project
	- 2. **Recommended with Revision:** To recommend a review to the DBT.
	- 3. **Not Recommended:** To not recommend the project, the project is removed from the application.
- **10.** Type the feedback and views you want to give about the project, in **Comments/ Remarks.**
- 11. Perform anyone of the following actions:
	- 1. **Save as Draft**: Click to save the project.
	- 2. **Submit**: Click to submit to the DBT.

## **4.2 Viewing Comments of Past Proposal**

Knowing the comments of previous proposals help you to know the decisions and observations you had made.

### **To View Comments of Past Proposal;**

- 1. Click the **View Comments of Past Proposals** link.
- **2.** In the new page, under **Actions**, click **View Comments.** The "**Proposal Evaluation Format** "page is displayed, which contains various fields.

For more information, refer to "**Adding Comments of a Proposal**" on page 12.

## **4.3 Viewing Proposals of New Projects**

### **To View the Proposals of New Projects;**

- 1. Click the **New Proposals For Comments** link.
- 2. In the new page, under **Actions**, click **View Proposal**. The proposals appear in reports viewer format:

## **4.4 Viewing Proposals of Past Projects**

### **To view the Proposals of Past Projects;**

- 1. Click the **View Comments of Past Proposals** link.
- 2. In the new page, under **Actions**, click **View Proposal**. The proposals appear in reports viewer format.**:**

## **Appendix: Viewing the Proposal Documents**

Whenever you click the **View Proposal Documents** link ,which exists in those screens

where a list of projects is displayed. For each proposal, the PI uploads some mandatory and optional documents .

### **To View the Proposal Documents**;

1. The following figure is displayed with list f submitted documents.

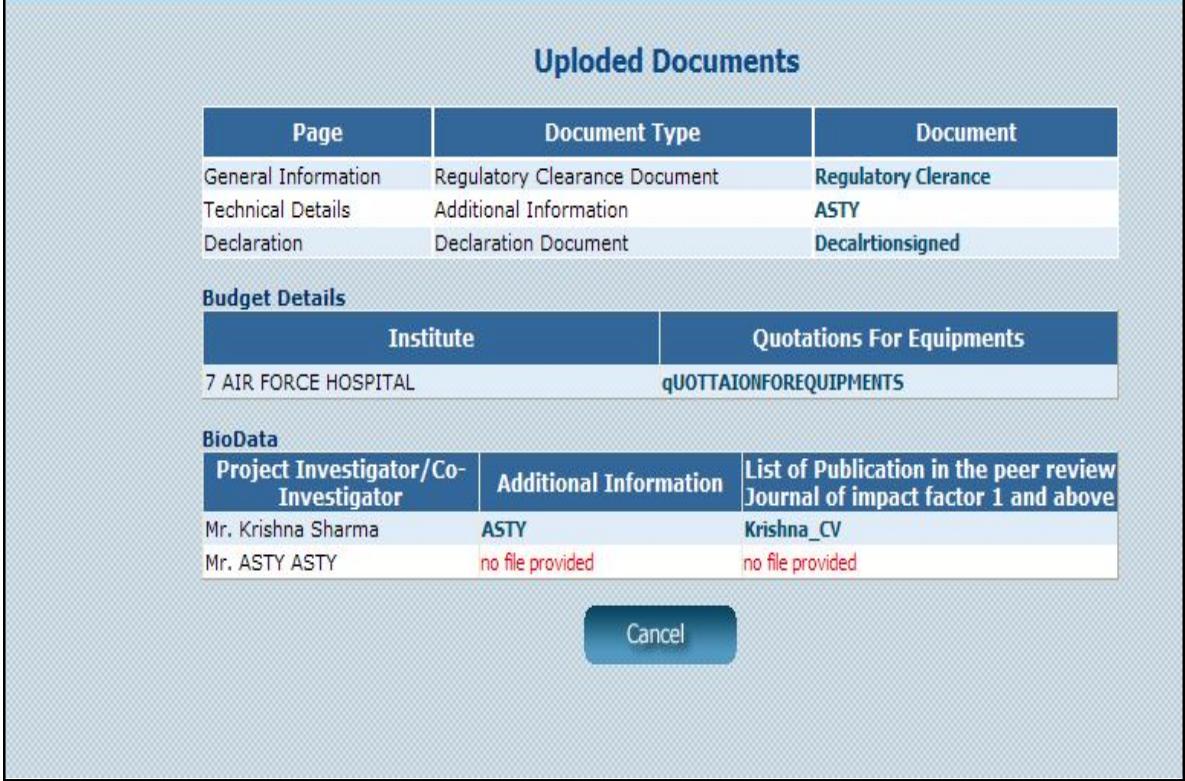

**Fig 12:** Viewing the Uploaded Documents

2. The following table explains the contents of each document.

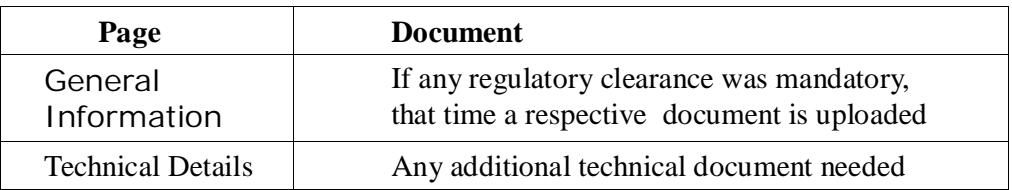

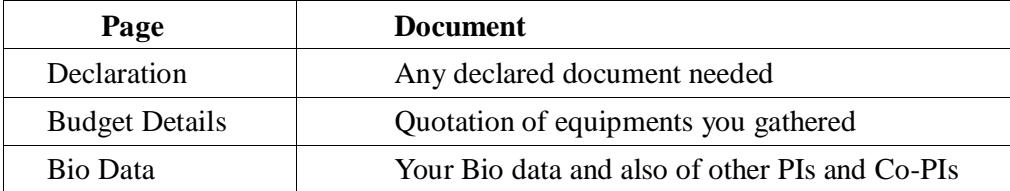

3. Click the name of respective document to view. The documents open in a new window**.**